## **Transforming Images In Lightroom**

Import the file/s to be corrected, into Lightroom Classic

- Select the Develop Module
- Click on the image to be corrected
- Reveal the Transform dialogue box, shown below:

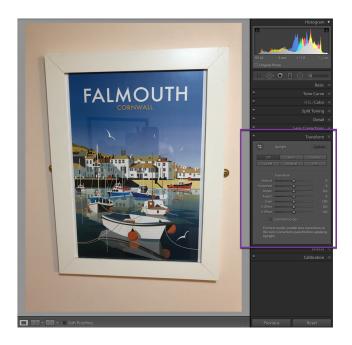

- The Guided button, circled in yellow in the illustration below, when it is clicked, Lightroom
  allows for up to four lines to be drawn on the image, that show the software where and how
  the image is supposed to look straight.
- The red circles are where the anchor points have been chosen on the feature to be straightened. The straightening is carried out automatically, starting when the second line is drawn.

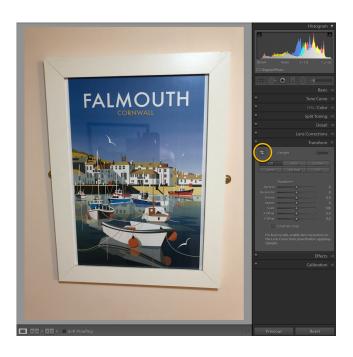

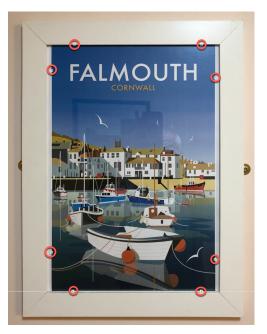

Finally the image can be cropped to remove any distracting elements.